## 方法/步骤

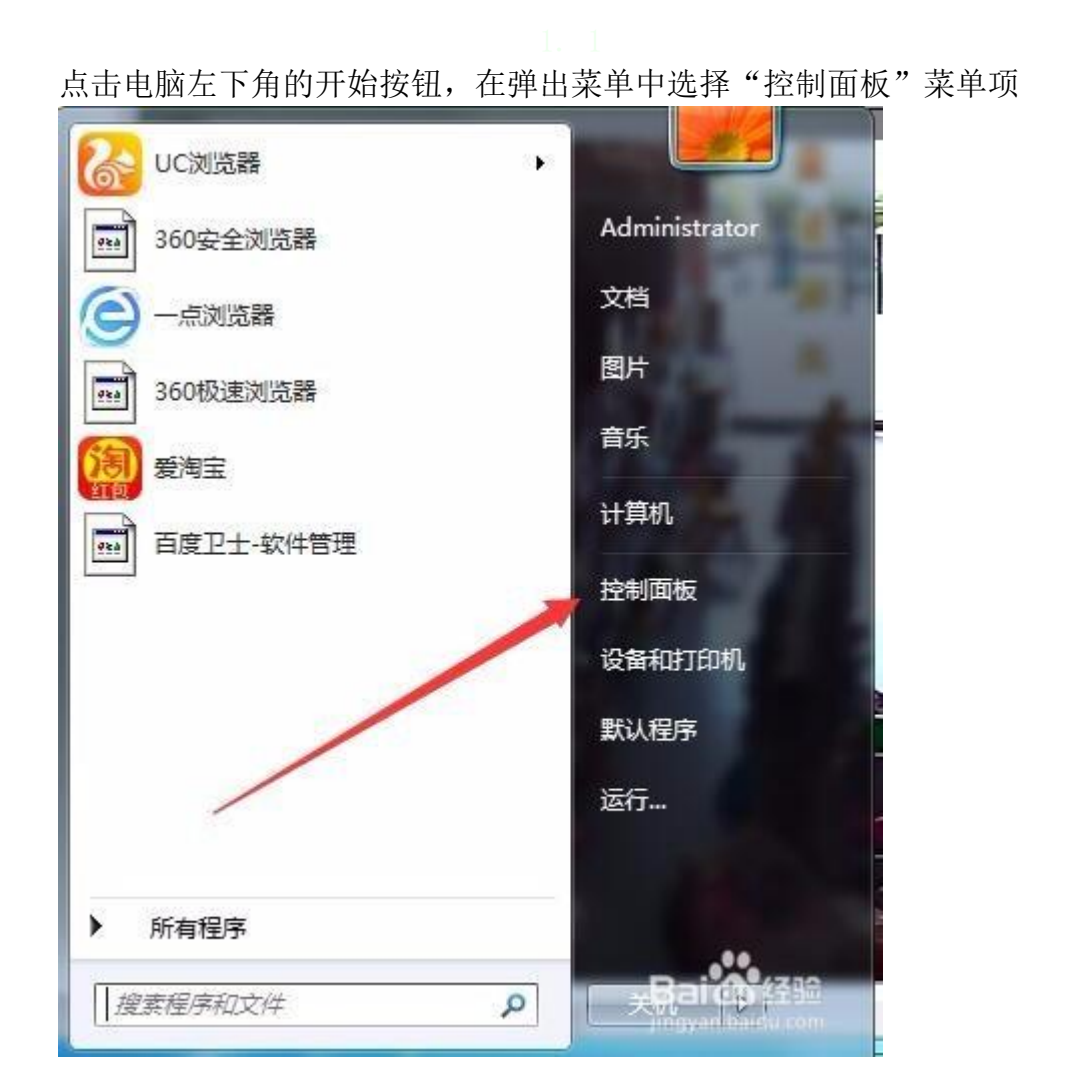

在打开的控制面板窗口中,点击查看方式右侧的下拉菜单按钮,在弹出菜单中 选择"大图标"菜单项

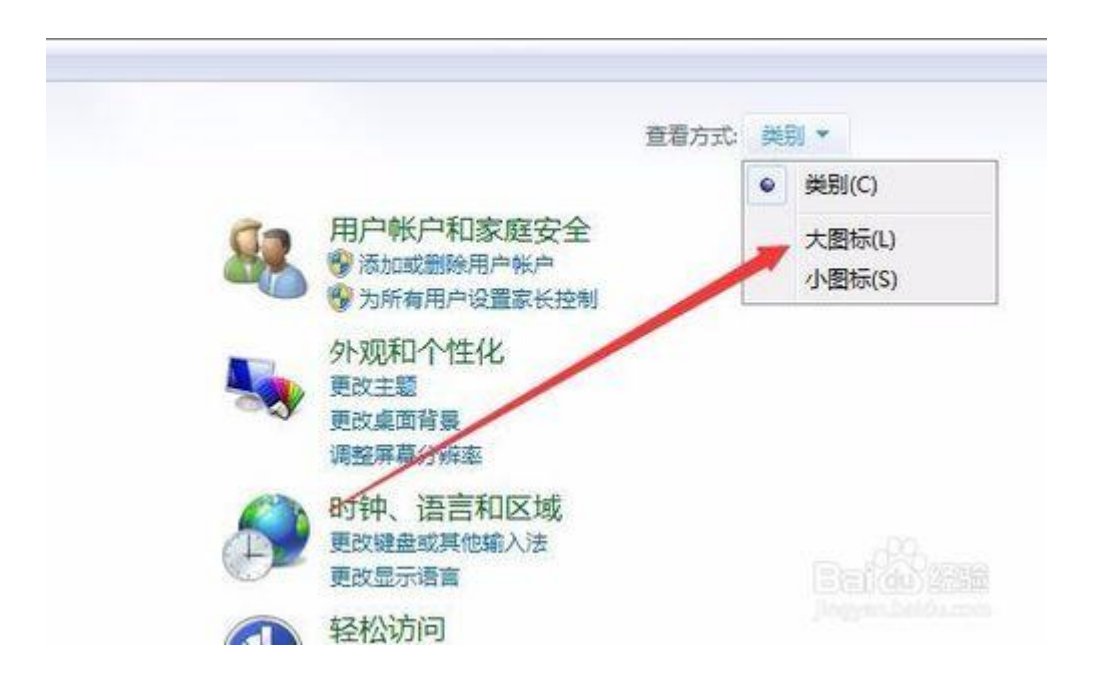

这时可以在窗口中看到所有的控制面板项,找到"管理工具"图标,并双击该 图标打开管理工具窗口

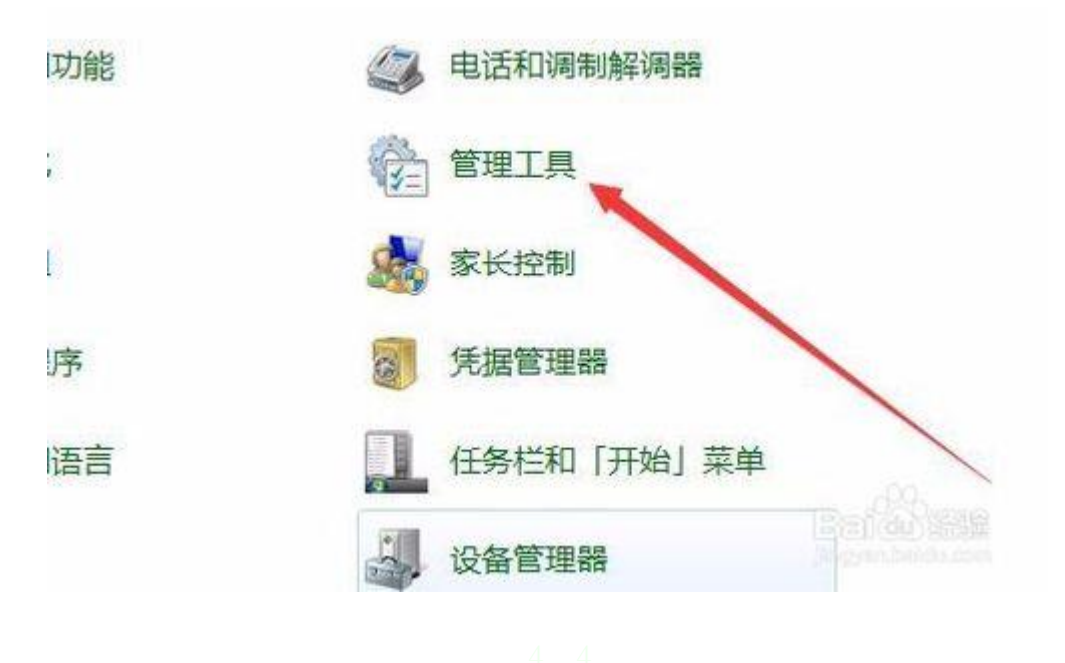

在管理工具窗口中,找到服务图标,双击打开服务项

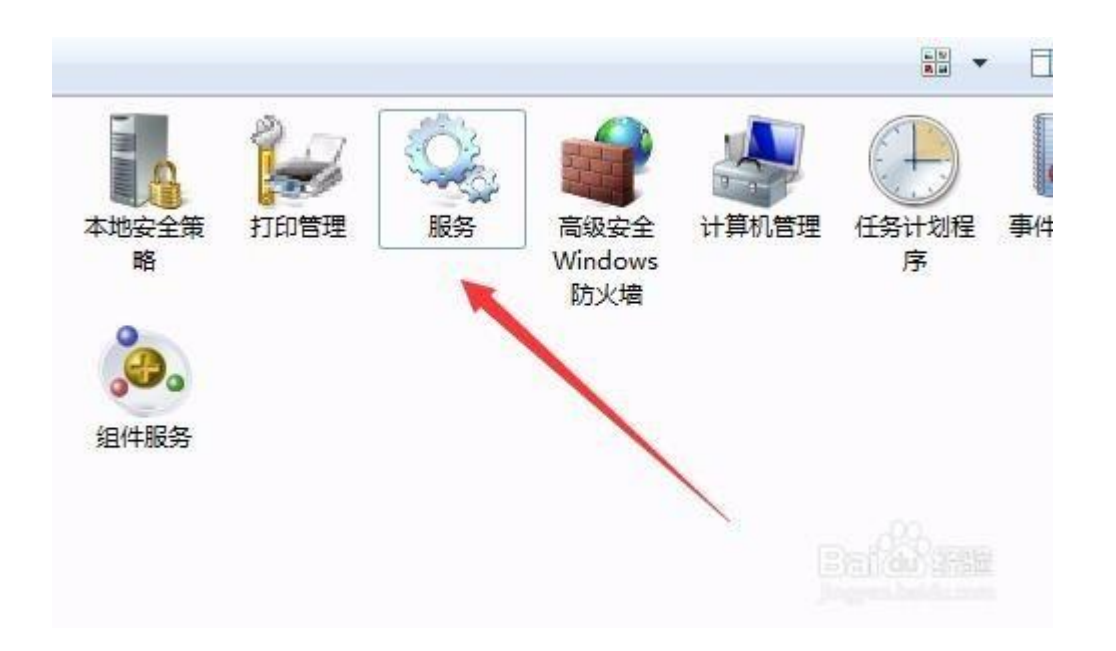

在服务窗口中,在右侧服务中找到 Google 更新服务(Gupdate)项与 Google 更新服务(Gupdatem)项

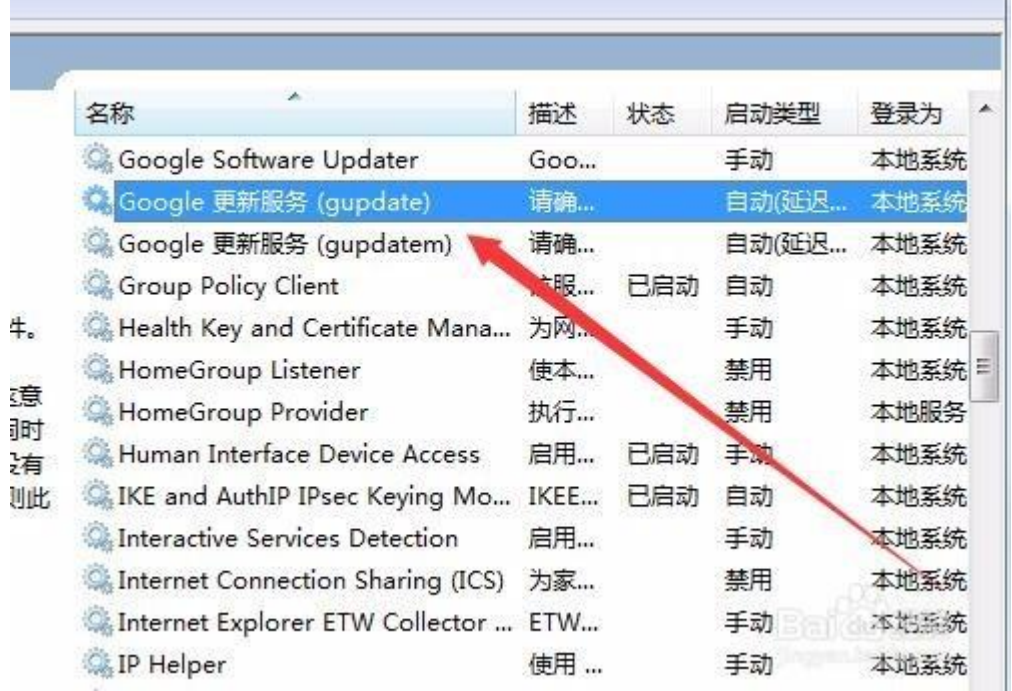

双击 Google 更新服务(Gupdate)项,在打开的窗口中点击启动类型下拉菜单, 在弹出菜单中选择"禁用"菜单项,然后点击确定按钮

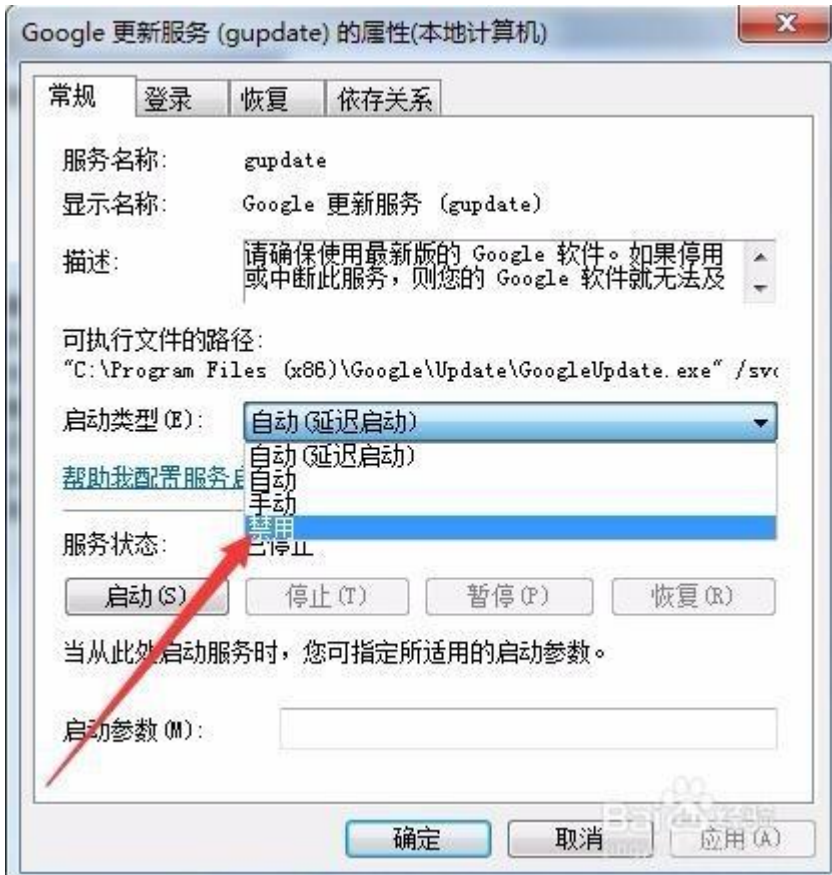

双击 Google 更新服务(Gupdatem)项,在打开的窗口中点击启动类型下拉 菜单,在弹出菜单中选择"禁用"菜单项,然后点击确定按钮,重新启动电脑 后,chrome 浏览器就不再自动升级了

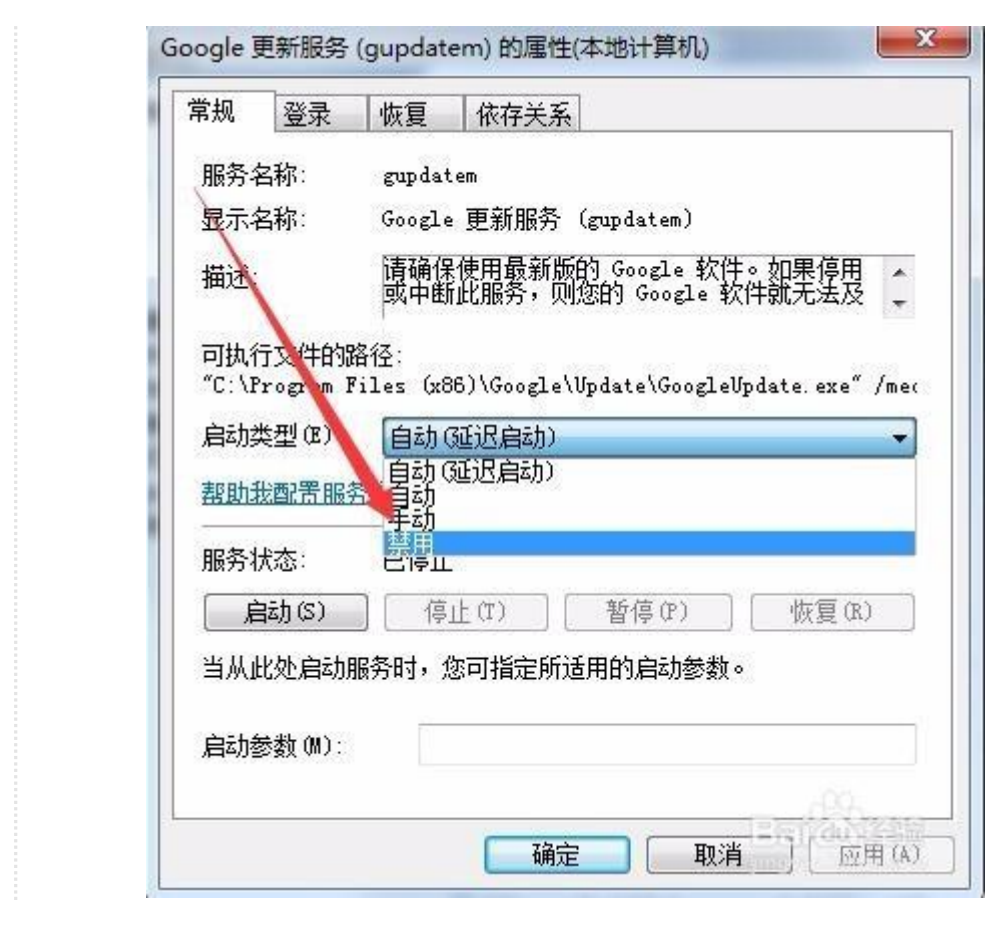